## **Handleiding gebruik Somtoday op de computer**

• Ga naar www.stedelijkcollege.nl • Klik rechts bovenaan op het scherm op de knop "Somtoday"

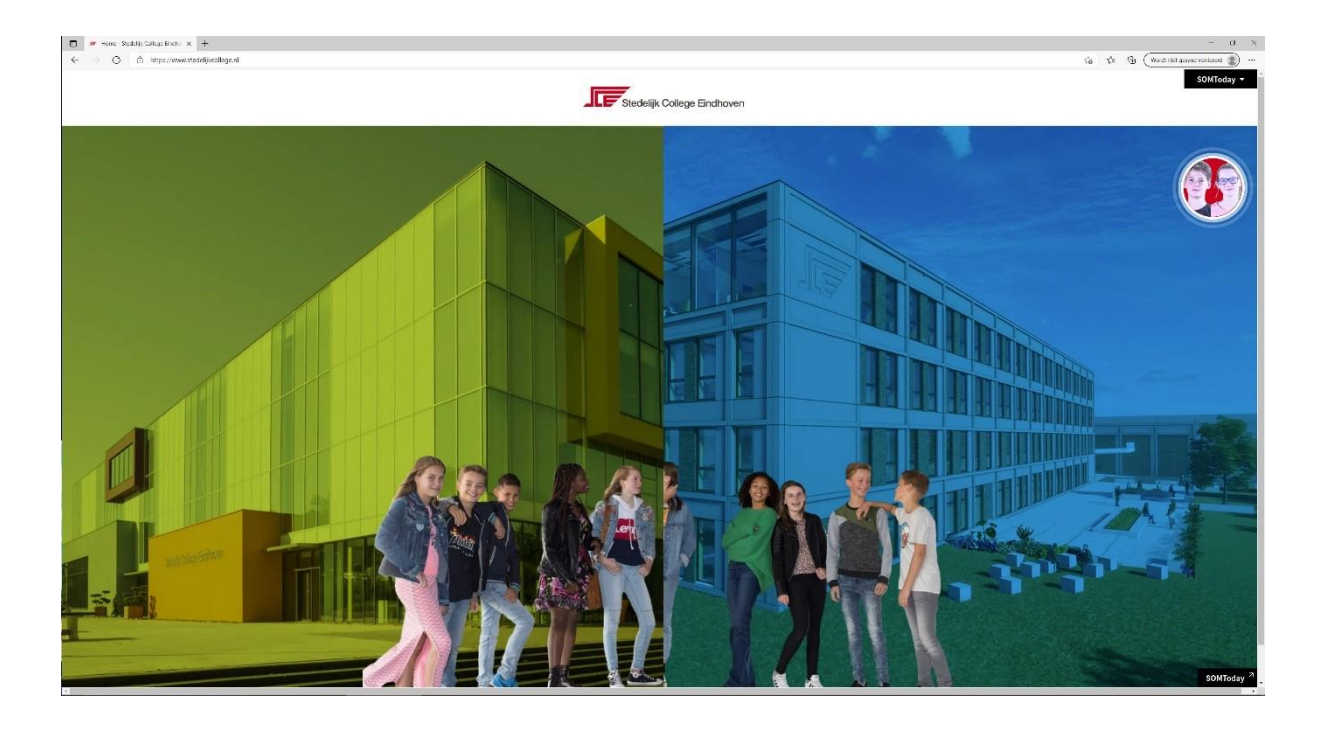

## U komt nu op onderstaand scherm.

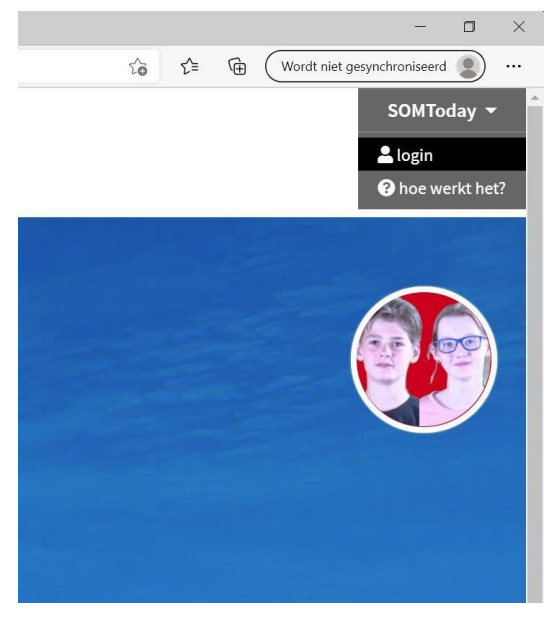

Klik hier op "Login".

U ziet nu onderstaand scherm

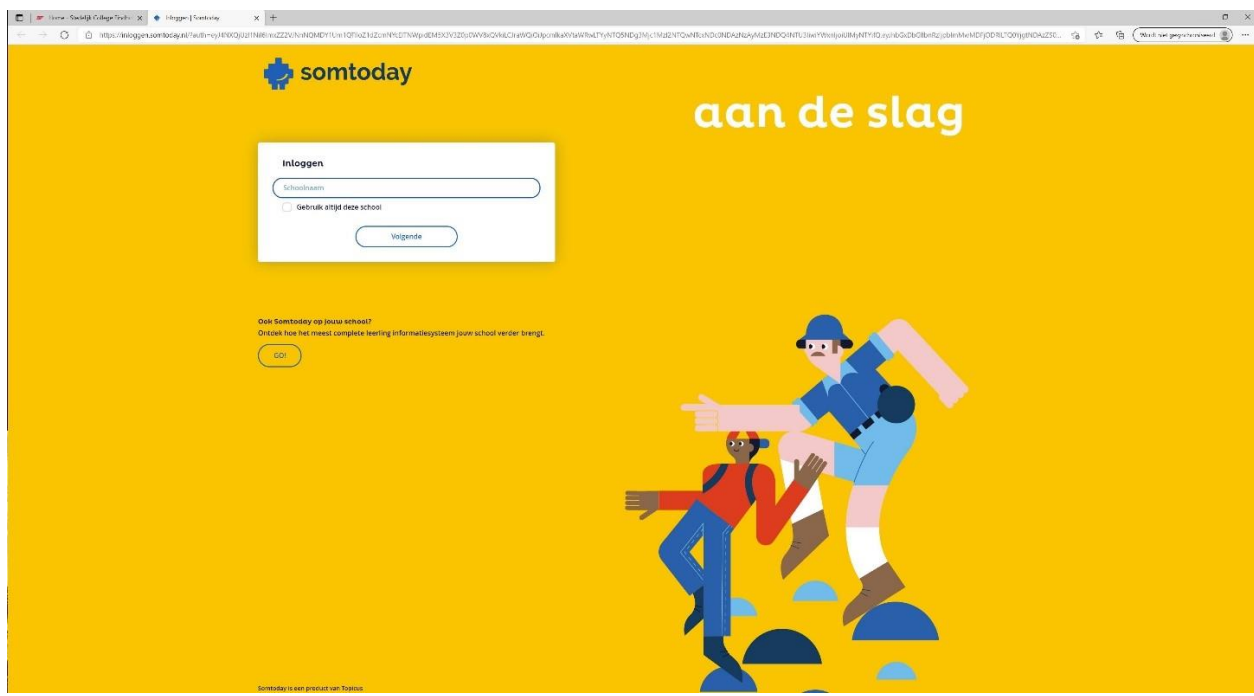

Hier vult U de schoolnaam in: "Stedelijk College Eindhoven / ISE-Campus".

Zie afbeelding hieronder.

Klik op "volgende".

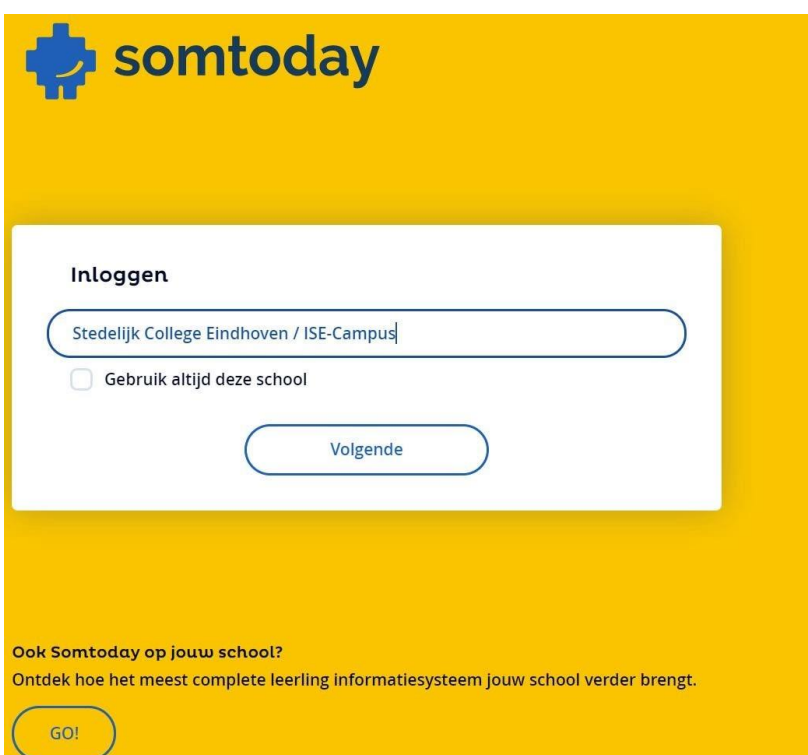

Vul nu uw gebruikersnaam in.

Indien u dit niet meer weet, neem dan contact op met de administratie van het Stedelijk College Eindhoven. (040-2645364)

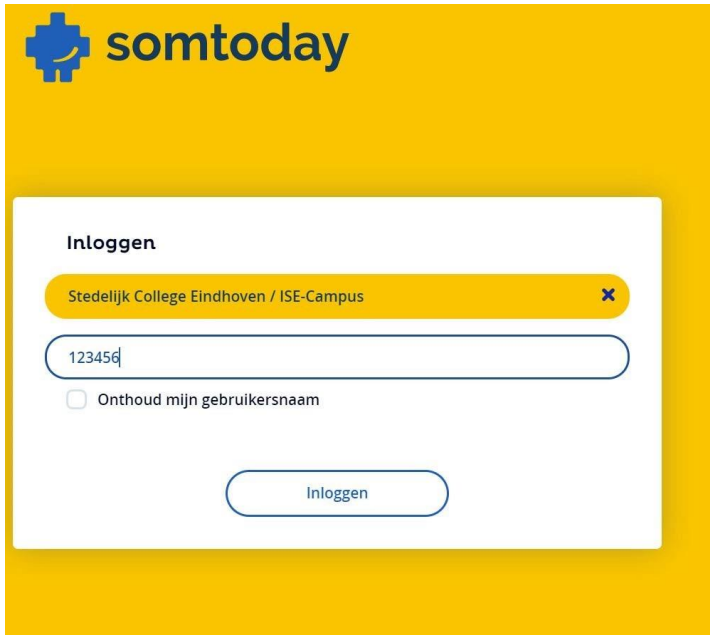

Indien uw account bekend is, zal het volgende scherm verschijnen. Vul nu uw wachtwoord in.

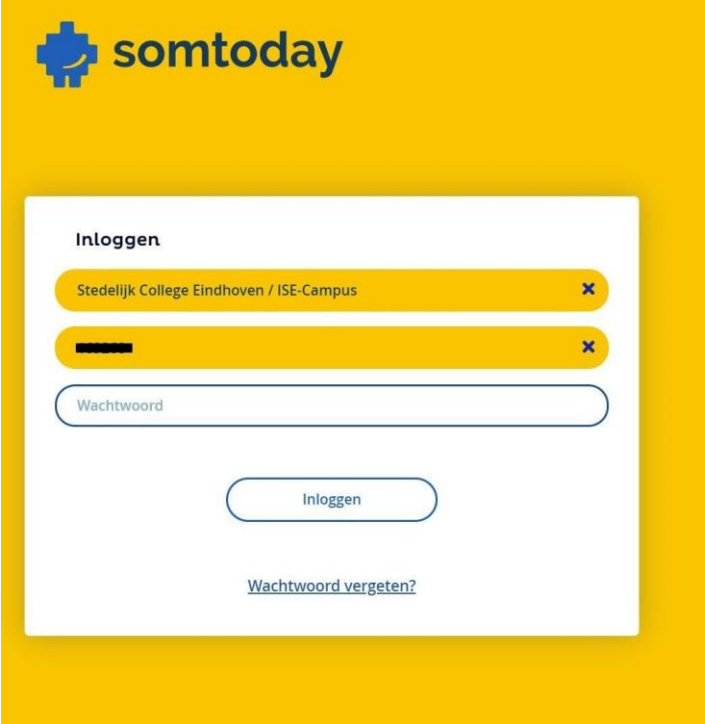

Weet u uw wachtwoord niet, klik dan op: "wachtwoord vergeten".

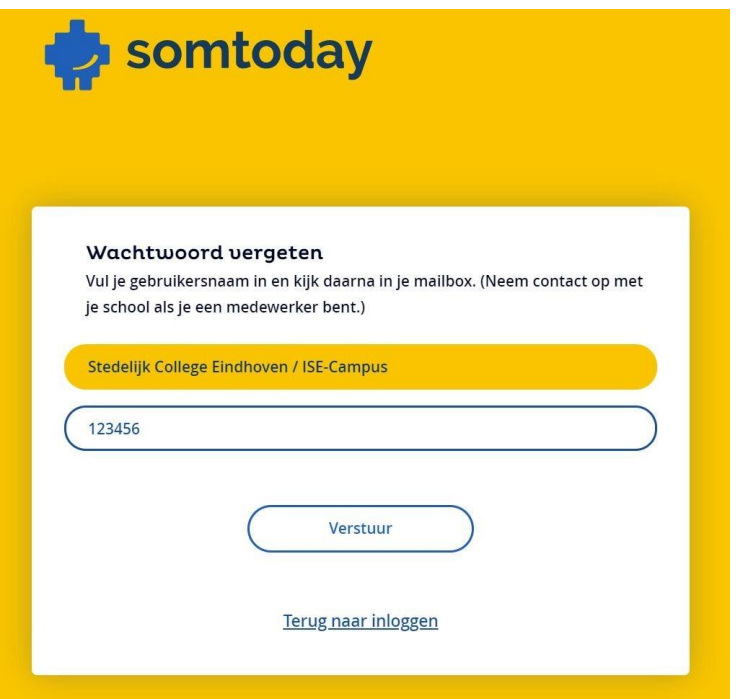

Klik tenslotte op "verstuur". Er zal een email verzonden worden met tijdelijke wachtwoordgegevens.

U kunt in Somtoday zelf uw wachtwoord wijzigen.

Nadat u ingelogd bent in Somtoday klikt u rechts boven op uw eigen naam.

Klik nu op "wachtwoord wijzigen".

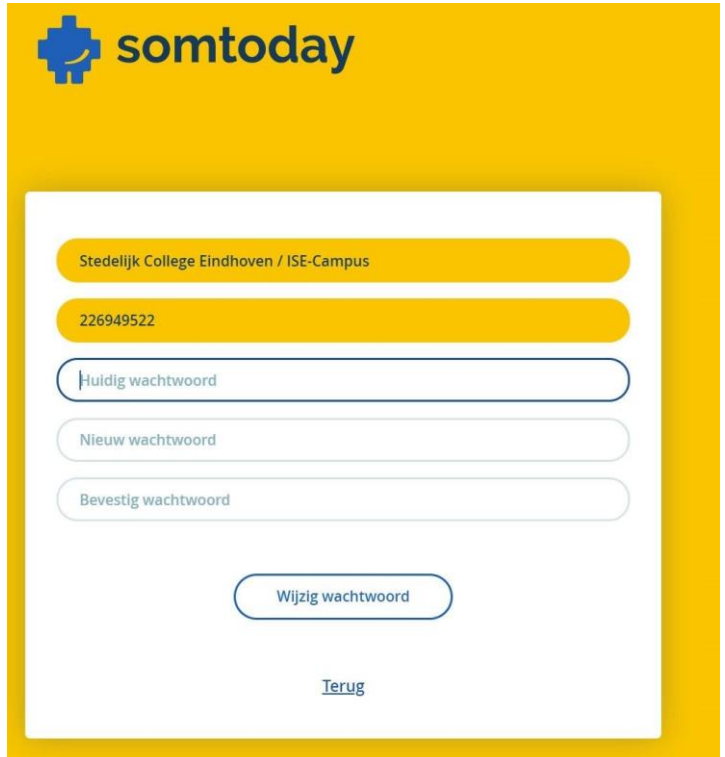

Vul hier uw "oude" wachtwoord in en vervolgens 2x uw nieuwe wachtwoord.

Klik ten slotte op: "Wijzig wachtwoord".